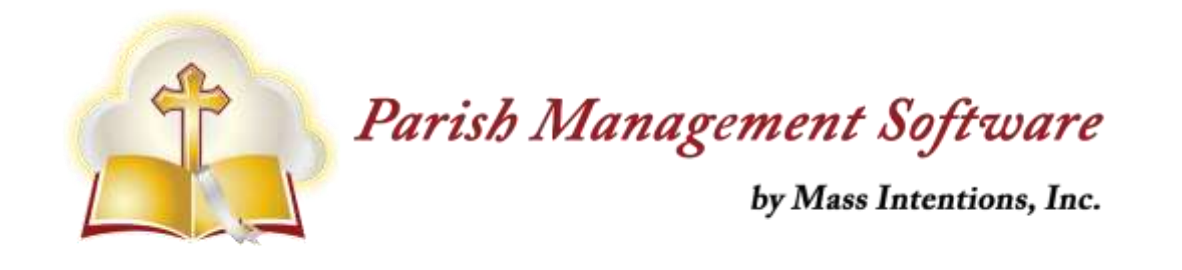

## **"Adding Can't Serve Dates" - Steps for Volunteers**:

- 1. Navigate to Log-in portal using the link that you received from your parish.
- 2. Choose My Availability.

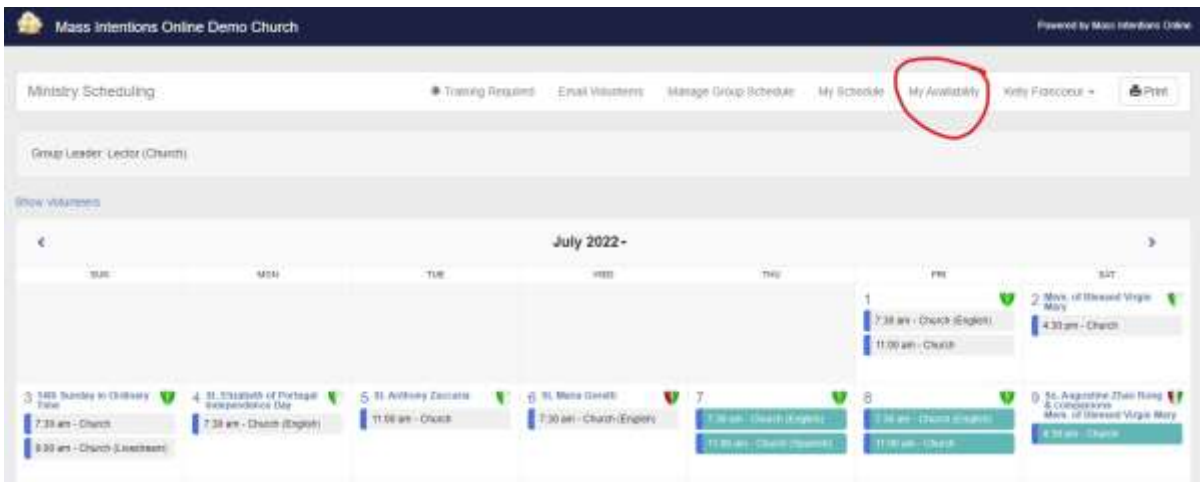

3. Manage Blocked Days:

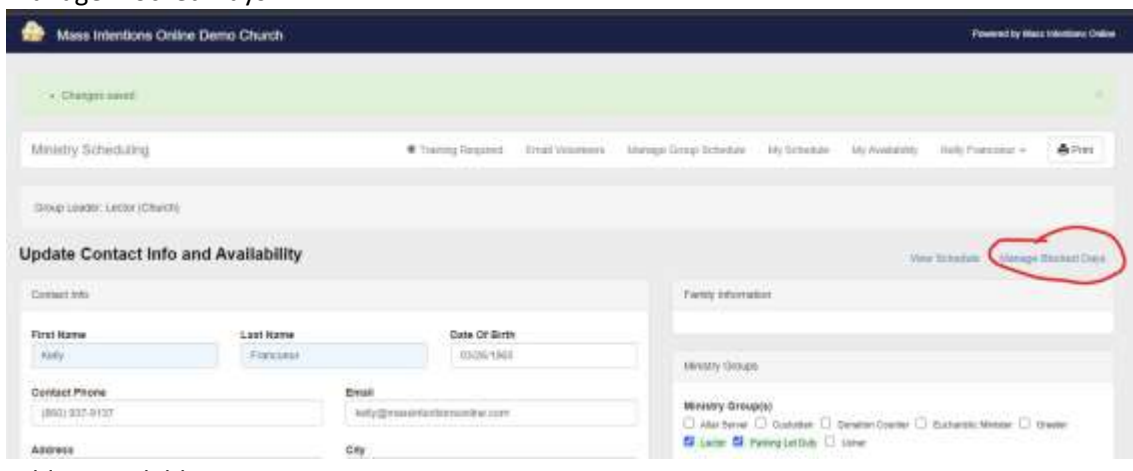

4. Add Unavailable Dates.

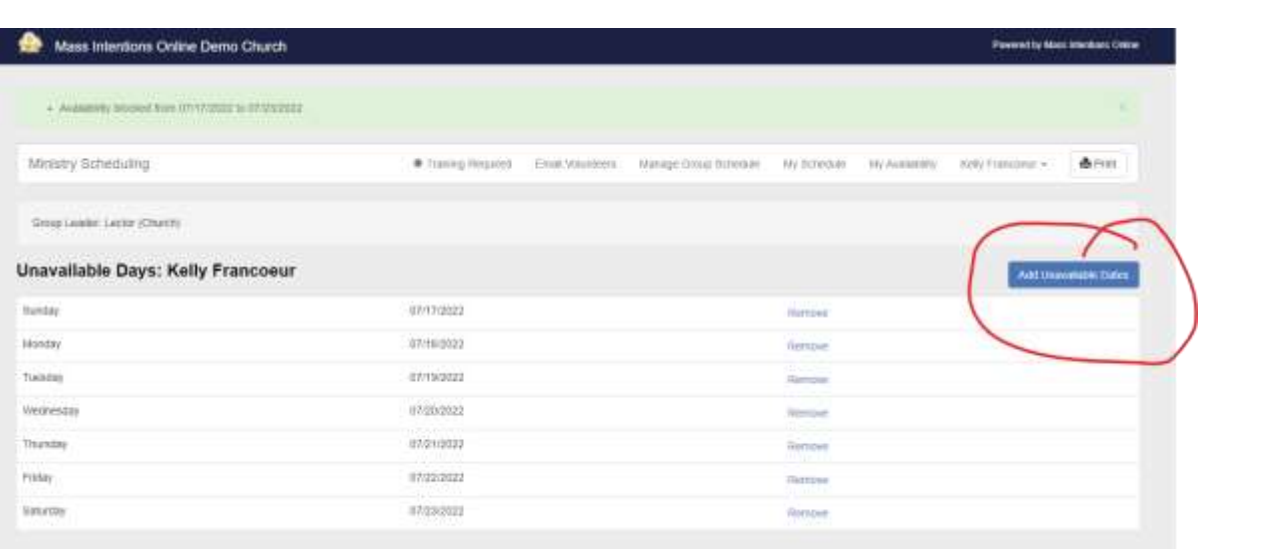

5. Choose desired date range to add days to your Unavailable list.

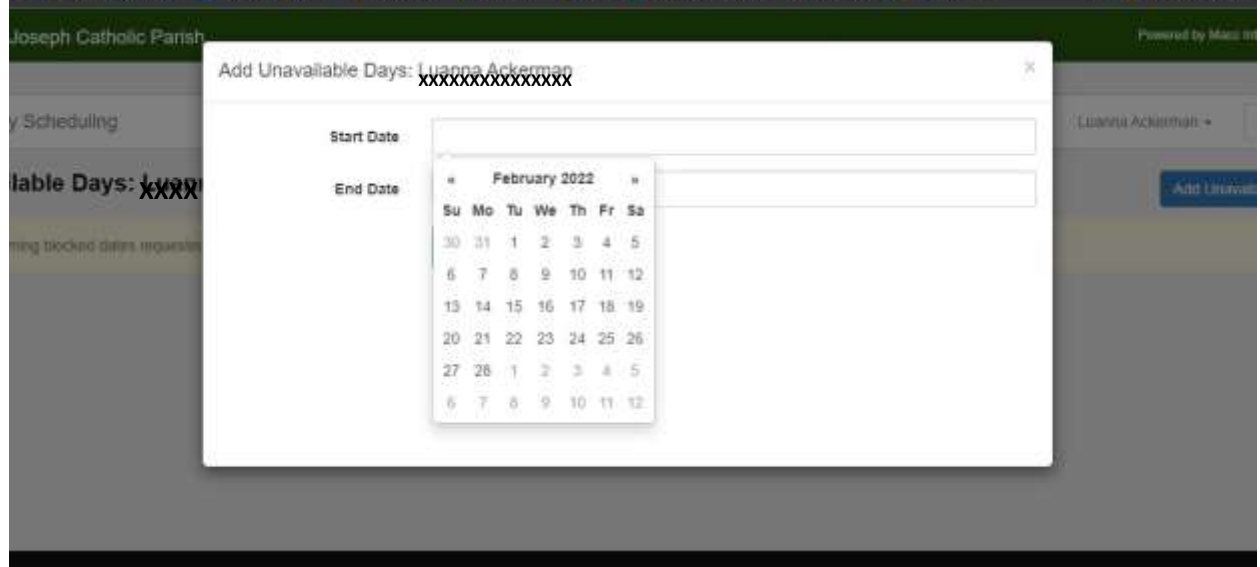

6. To remove a date from your Unavailable list, simply click "Remove" on the appropriate line.